# **How To:**

## Set Up E-mail in Mozilla Thunderbird for Mac

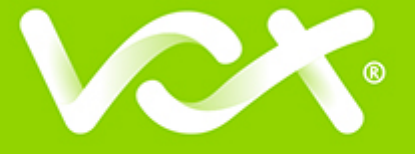

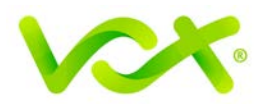

### **Contents**

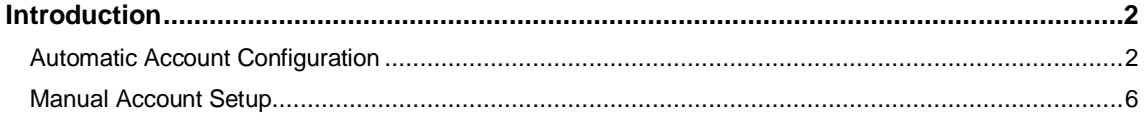

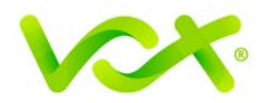

#### <span id="page-2-0"></span>**Introduction**

This guide takes you step-by-step through the process of setting up a new email account in Mozilla Thunderbird for Mac.

**Note**: This guide defaults to **IMAP** and **No SSL**.

#### **Which Setup do I Use?**

Thunderbird's **Automatic Account Configuration** option is the recommended option to use, as it is quick and easy.

However, if you want to use **POP**, or if this is a new hosing account and domain propagation has not been completed, you need to use **Manual setup**.

#### <span id="page-2-1"></span>**Automatic Account Configuration**

- 1. Launch Mozilla Thunderbird.
- 2. If the Accounts form opens, select **Create a new account > Email**, and proceed to step 4.

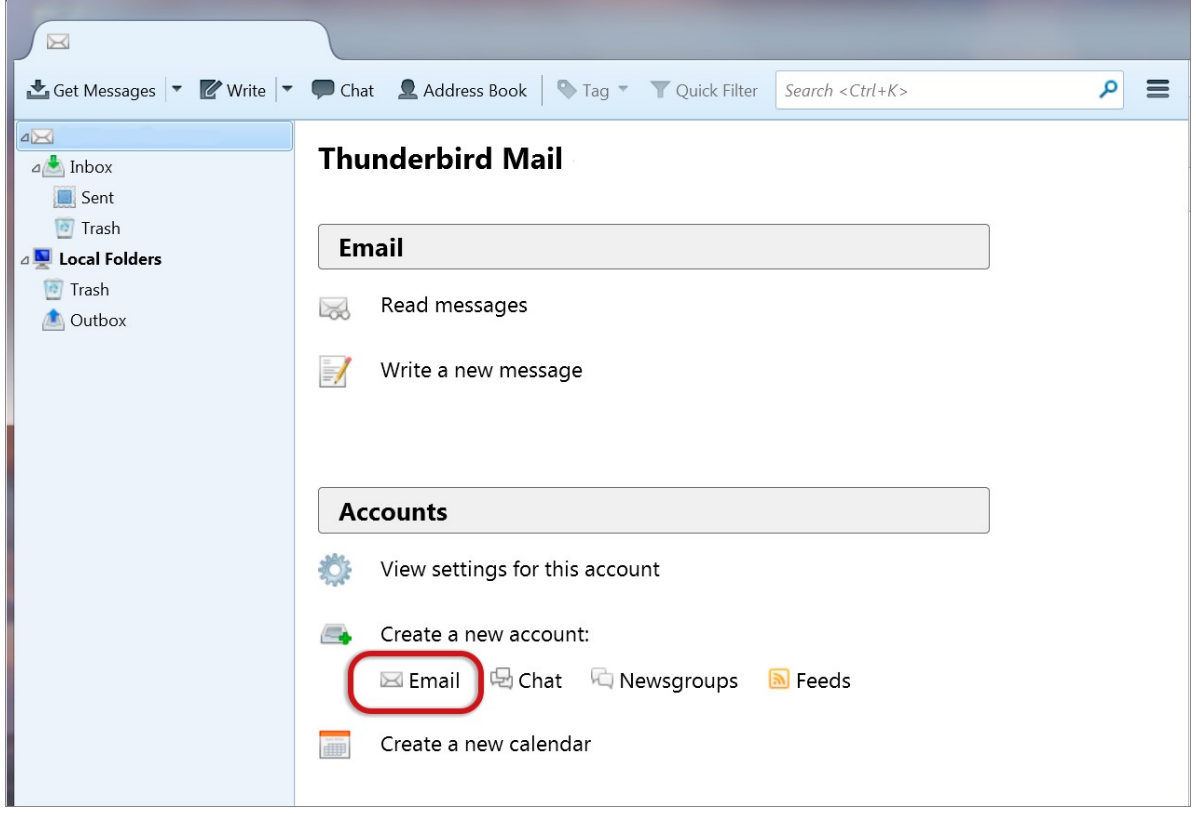

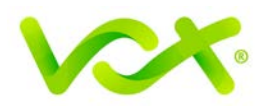

**Or**

From the Tools menu, select Account Settings…

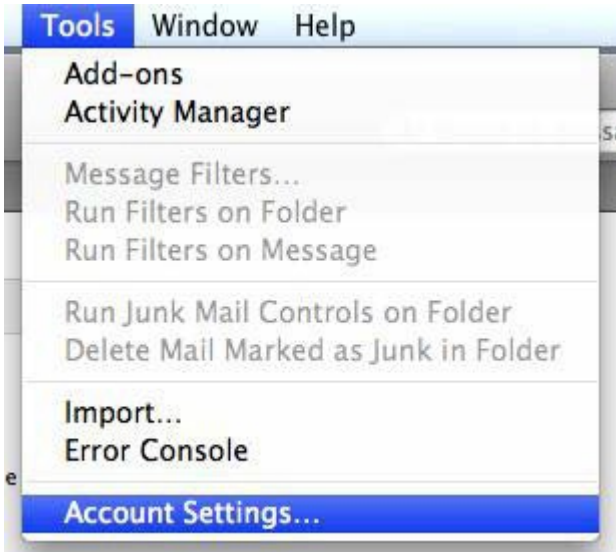

3. Click the Account Action drop-down list and select Add Mail Account from the list.

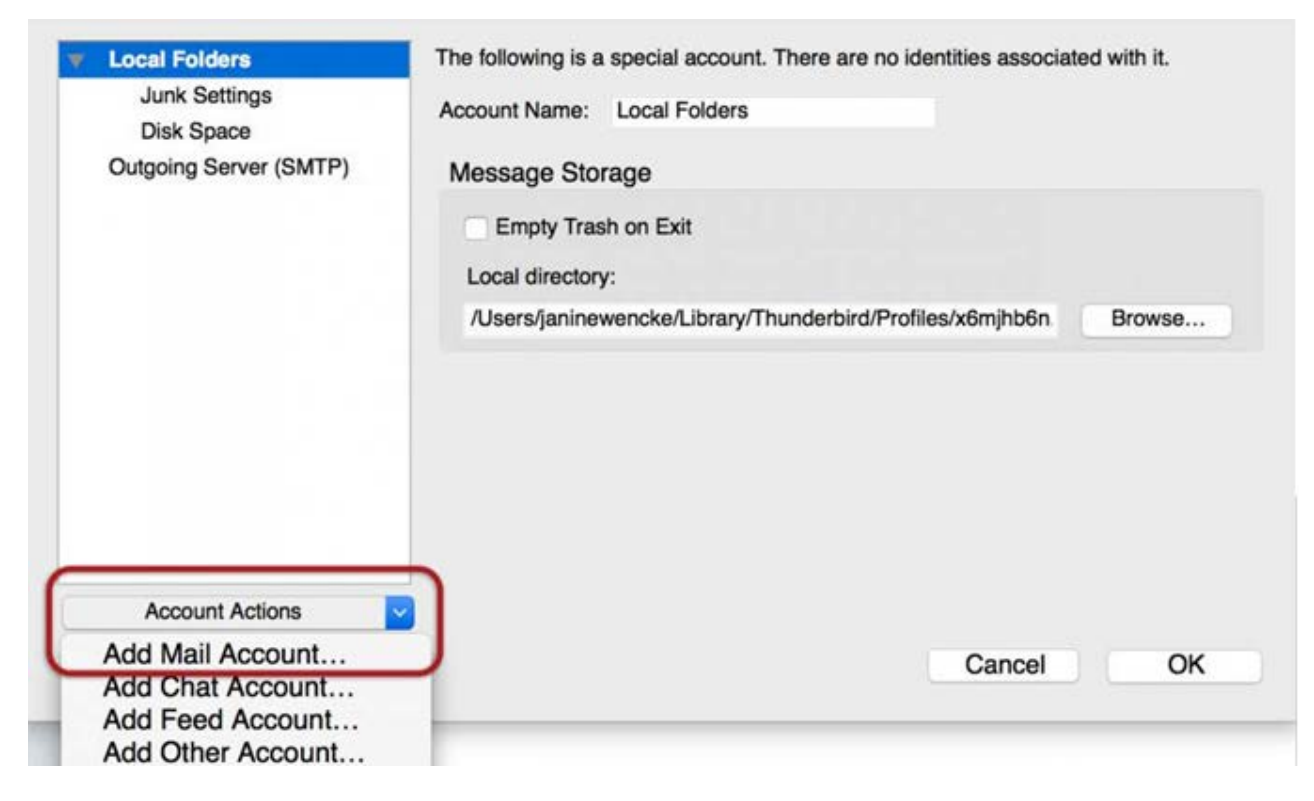

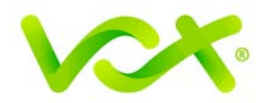

 $\overline{\phantom{a}}$ 

4. Ignore this option and select **Skip this and use my existing email**.

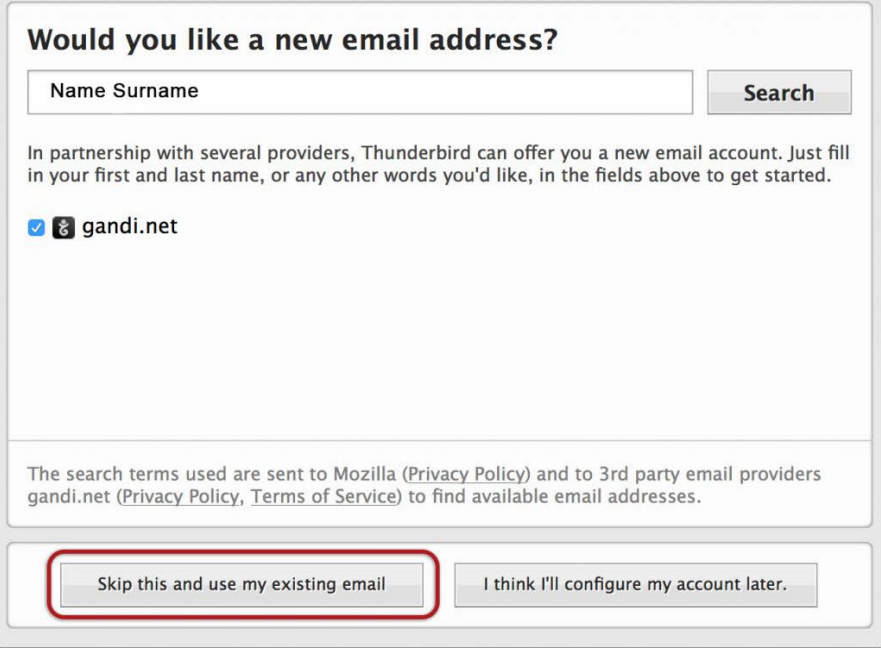

- 5. Enter the following details:
	- Your name (which will appear in the "From" field in your emails)
	- Email address
	- Password
	- Click **Continue**

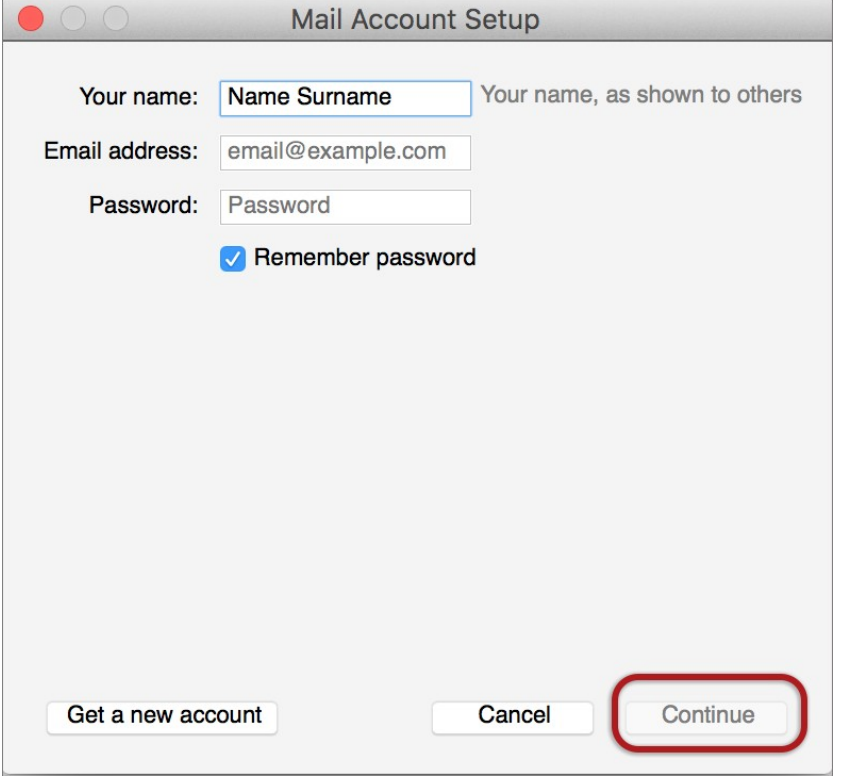

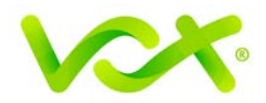

Thunderbird will automatically check your email settings. Ignore the warning message, select the "I understand the risks" check box and click **Done**.

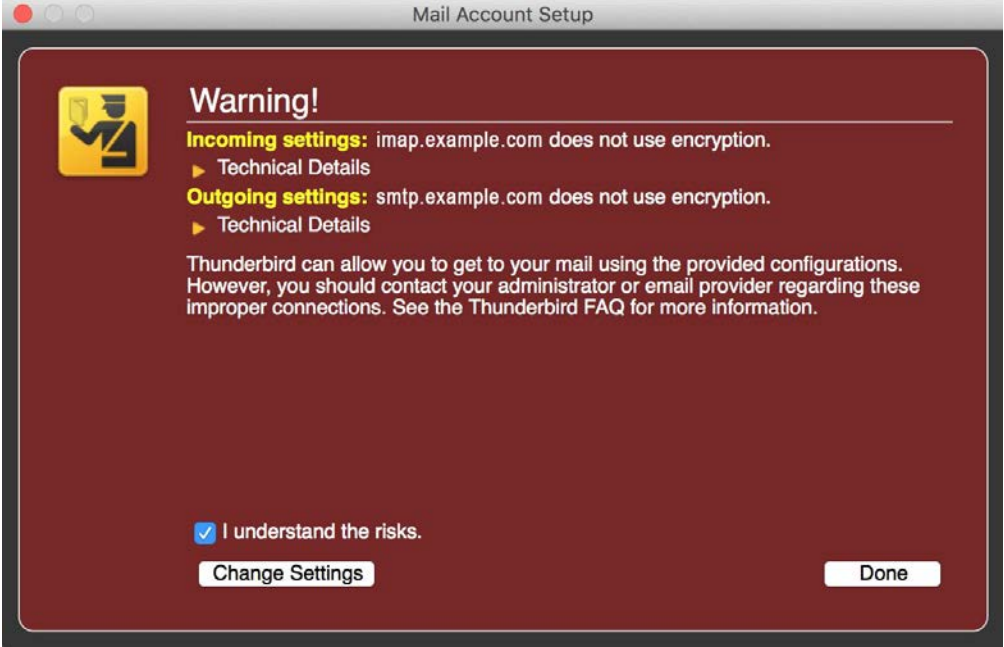

If your settings are correct and found by Thunderbird, your setup is complete. This form appears.

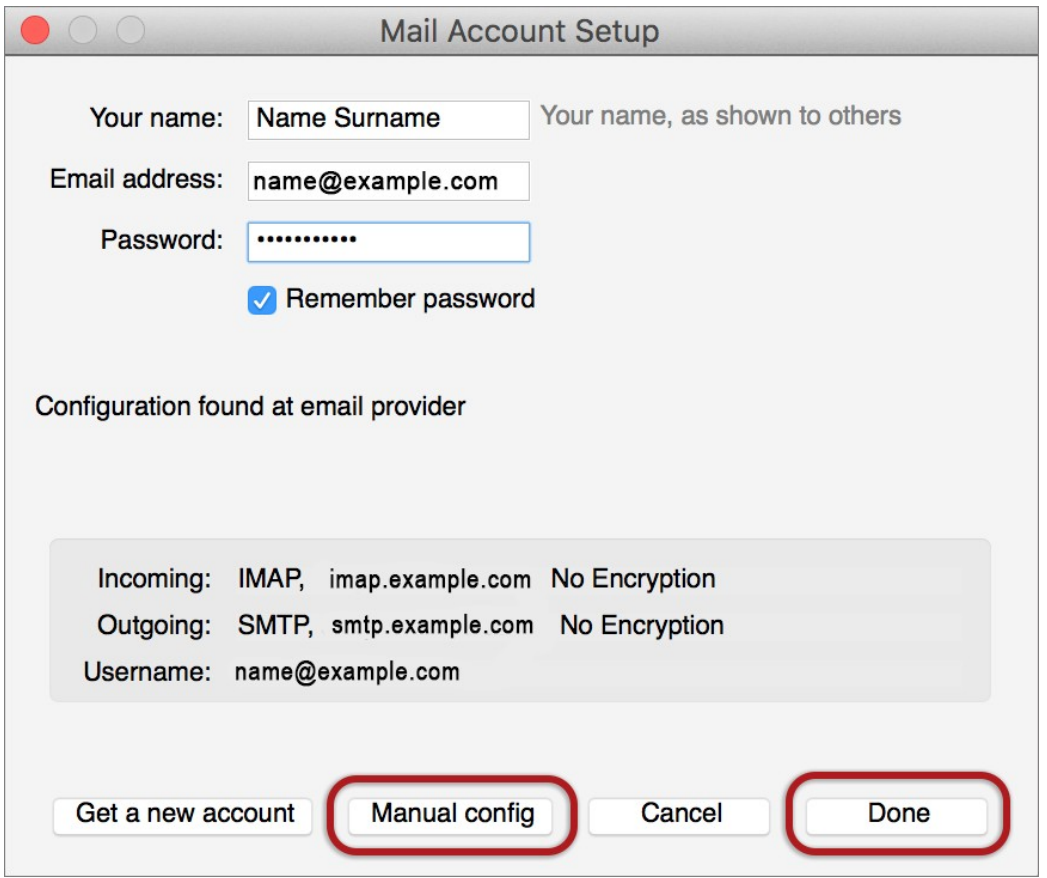

Setting Up Email in Mozilla Thunderbird for Mac| Page 5

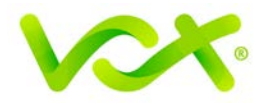

If you have problems with the Automatic configuration, you can try to manually set up the new account.

#### <span id="page-6-0"></span>**Manual Account Setup**

1. Follow the steps for Automatic configuration. After you have clicked the **Done** button, click the **Manual Config** button.

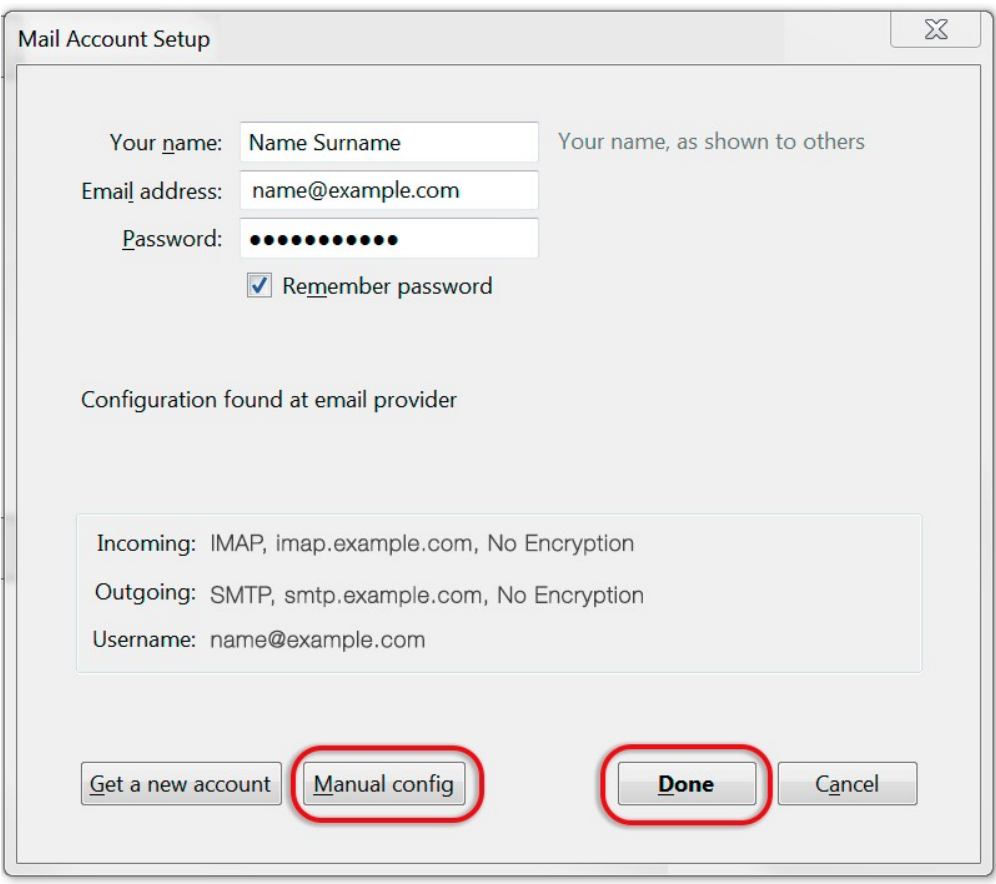

2. Make sure that your settings are correct, as shown in the picture below. **Note**: these are default settings – replace with your own name and domain.

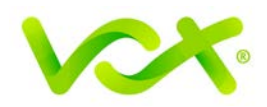

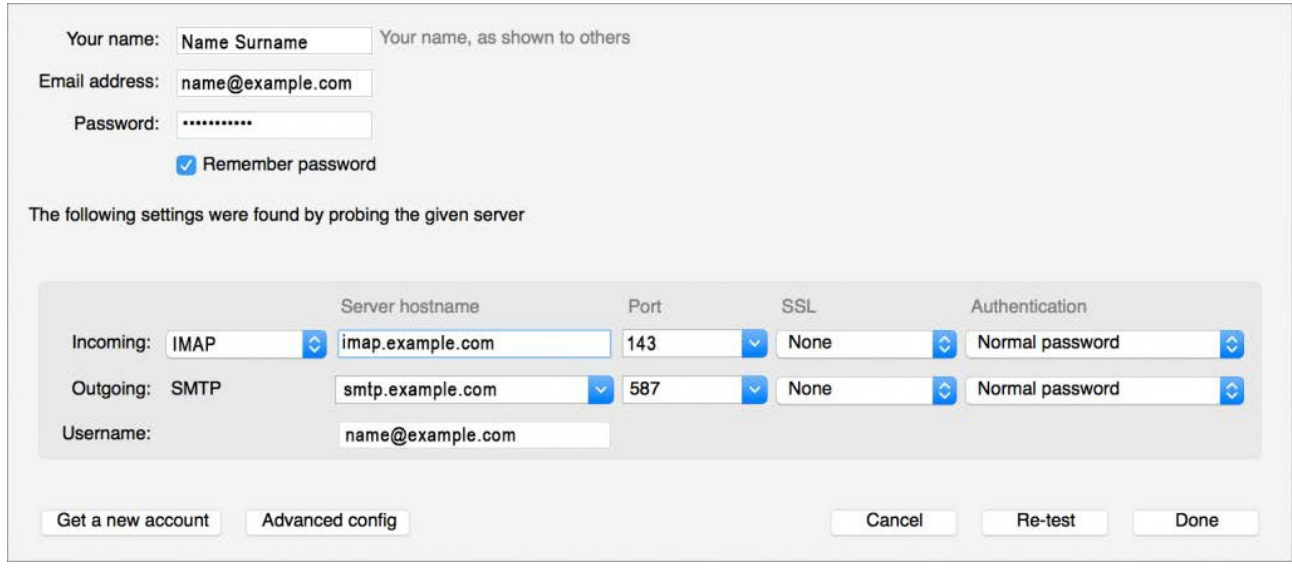

- 3. Select POP or IMAP.
	- IMAP incoming port is 143, outgoing port is 587.
	- POP incoming port is 110, outgoing port is 587
- 4. Ensure the following:
	- The user name must be the full email address. For new hosing accounts, you can temporarily use the IP address instead of Incoming and Outgoing mail servers.
	- SSL is **None**
	- Authentication is the **password** you specified.
- 5. Click Re-test to check that the settings are correct.
- 6. Click **Done.**

Congratulations! Your email setup is complete.